#### **Survey 5 Checklist for Student Additional Funding Reporting**

#### **By August 18, 2023**

 $\Box$  Review Bonus FTE Student Detail report. Remember the default school year at the top right of all your screens will have changed, to run these reports and correct your data, change it to the 2022-2023 school year first.

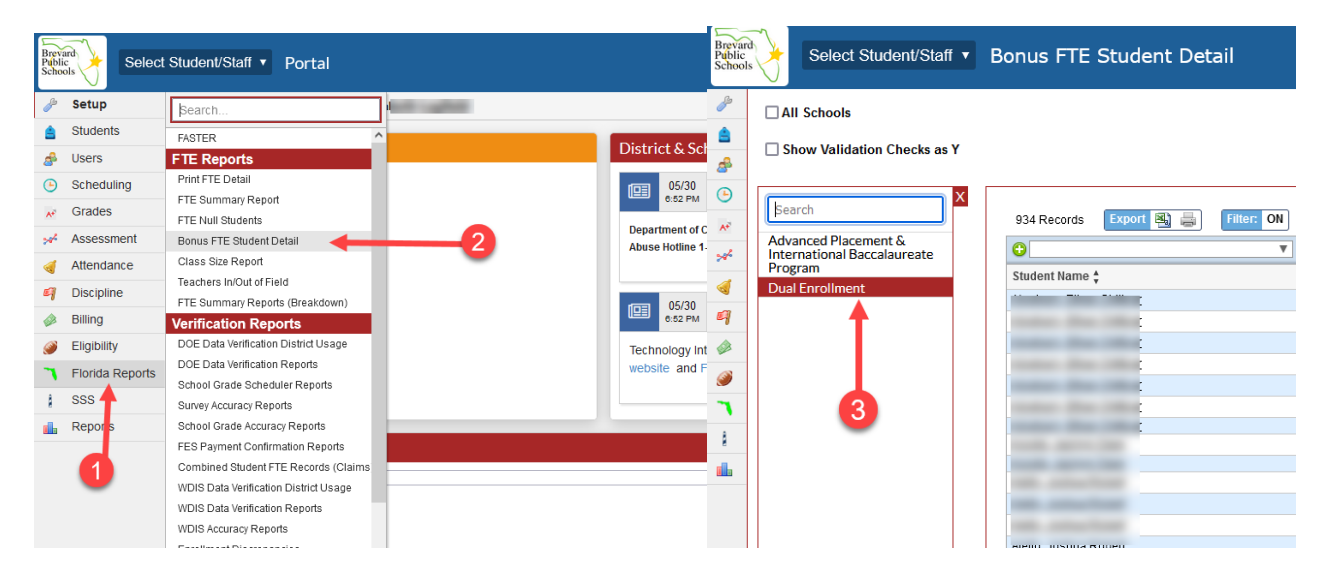

 $\Box$  Validate the Dual Enrollment (DE) Indicator for all student schedules is correct based on whether the student is an Early Admissions student (E) or Academic Dual Enrollment student (A). This can be done by clicking on the Student Name directly from the report and fixing the data on the Student Schedule screen. It might need to be exported to an Excel spreadsheet (using the icon next to the number of records) to view all the data for all your students because of scrolling on the screen.

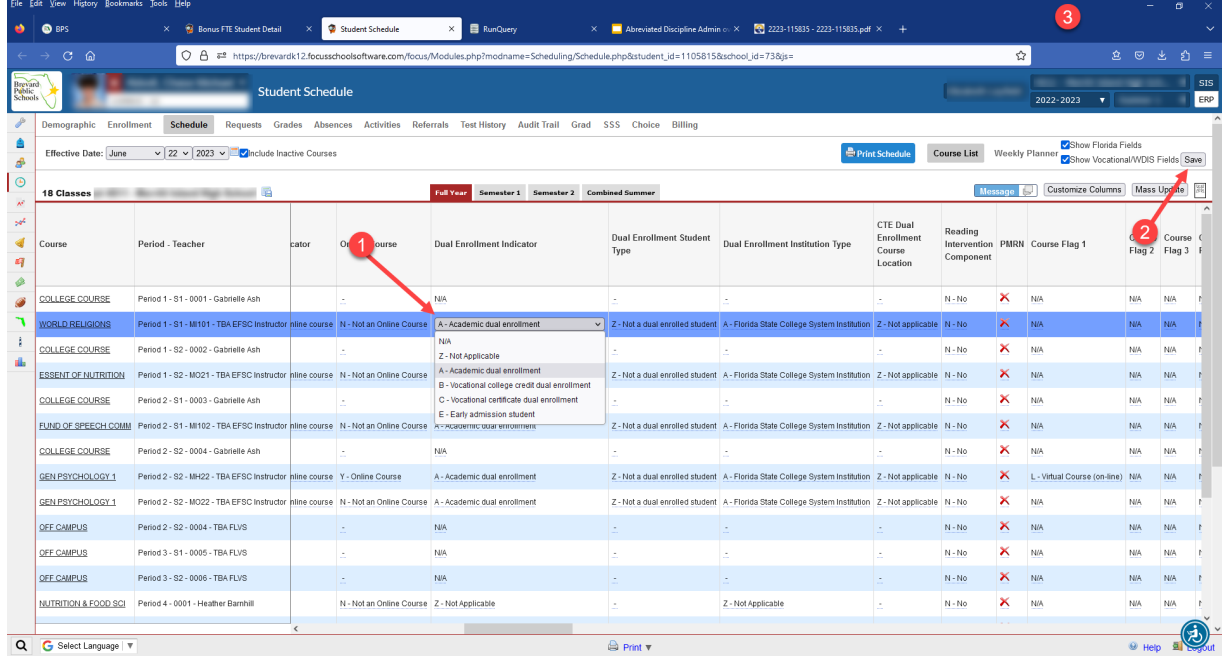

 $\Box$  Validate the AP and IB student information if you are a school that has those programs. If corrections need to be made, click on the Student Name directly from the report and fix the data on the Student Schedule or the Testing screens if it is missing or incorrect. It might need to be exported to an Excel spreadsheet (using the icon next to the number of records) to view all the data for all your students because of scrolling on the screen.

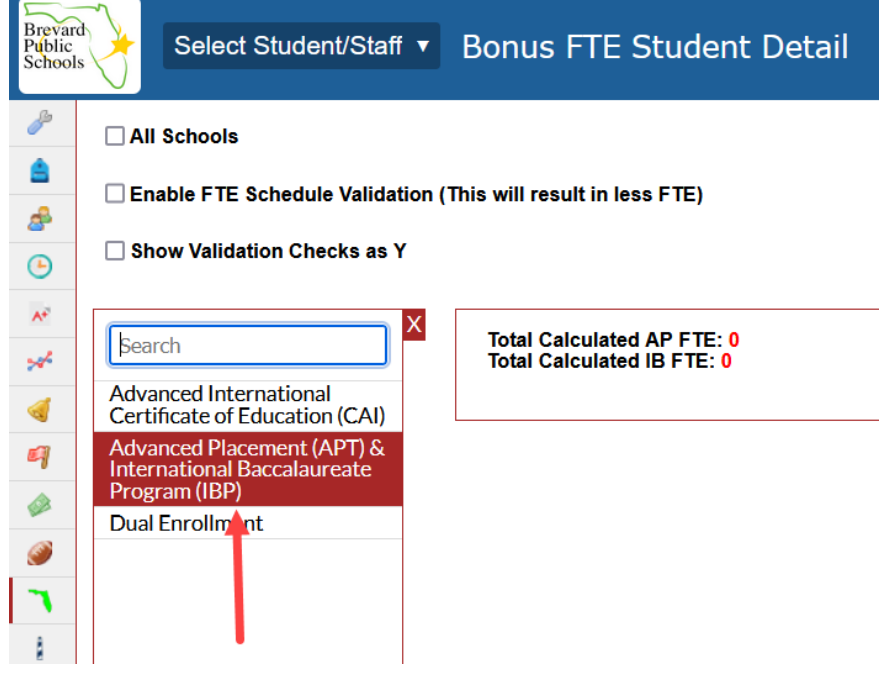

 $\Box$  Validate the AICE student information if you are a school that has that program. If corrections need to be made, click on the Student Name directly from the report and fix the data on the Student Schedule or the Testing screens if it is missing or incorrect. It might need to be exported to an Excel spreadsheet (using the icon next to the number of records) to view all the data for all your students because of scrolling on the screen.

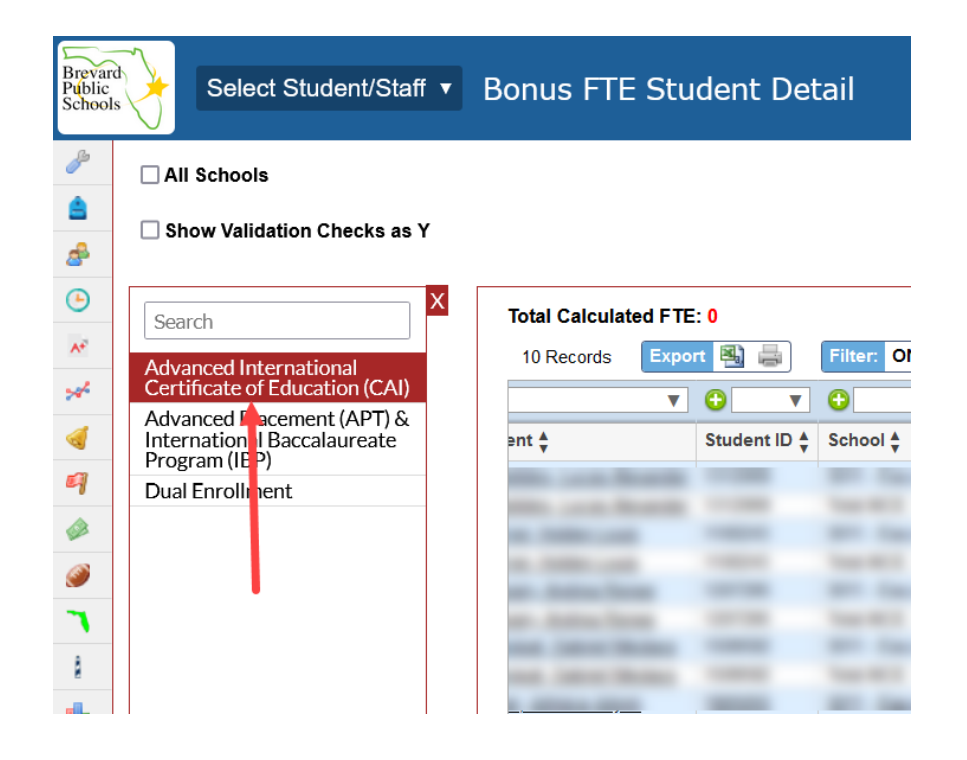

- $\Box$  Add test score information that needs to be manually added (IB and AICE)
	- o From the Test History screen, you can add a new Test administration, or you can add Test Parts to an already existing Test. To add a new Test, scroll to the bottom of the screen until you see a blank test row.

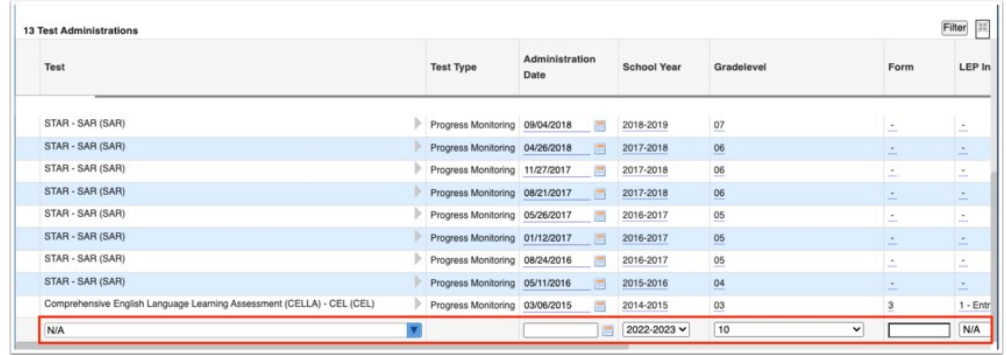

o Select a **Test** from the pull-down.

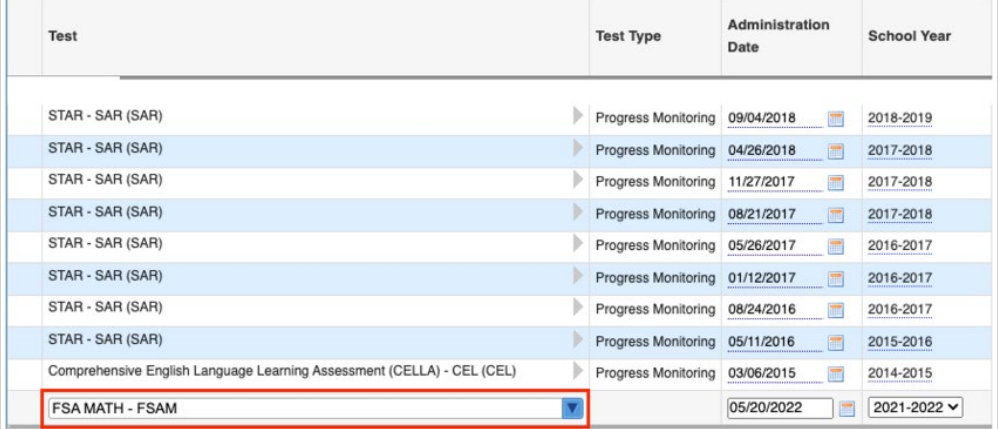

o Type in the **Administration Date** or click the **calendar** icon to select a date.

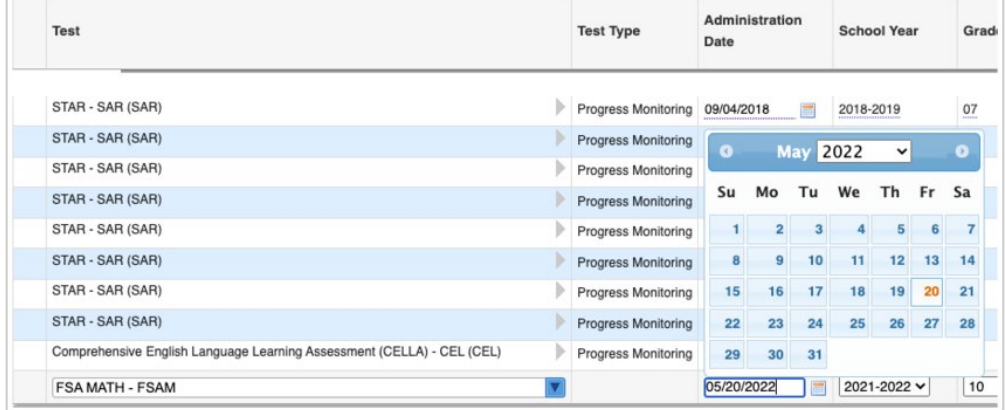

o Select the **[School Year](https://media.screensteps.com/image_assets/assets/005/487/703/original/f36aae57-d48e-44c7-ac8e-6a93aaeb390a.png)** from the pull-down.

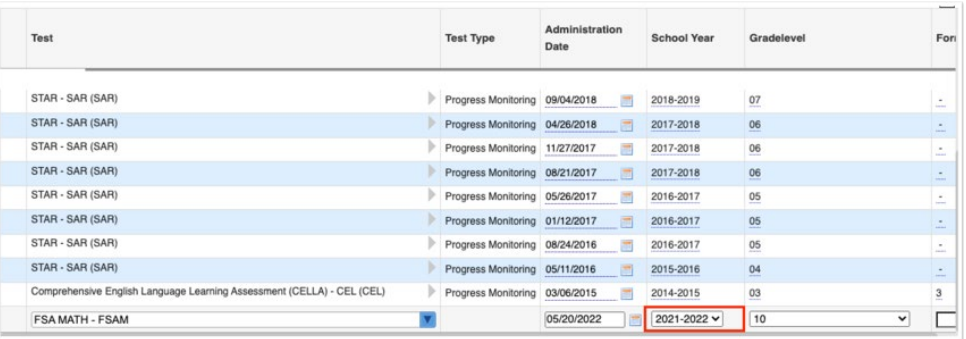

o Select a **Gradelevel** from the pull-down.

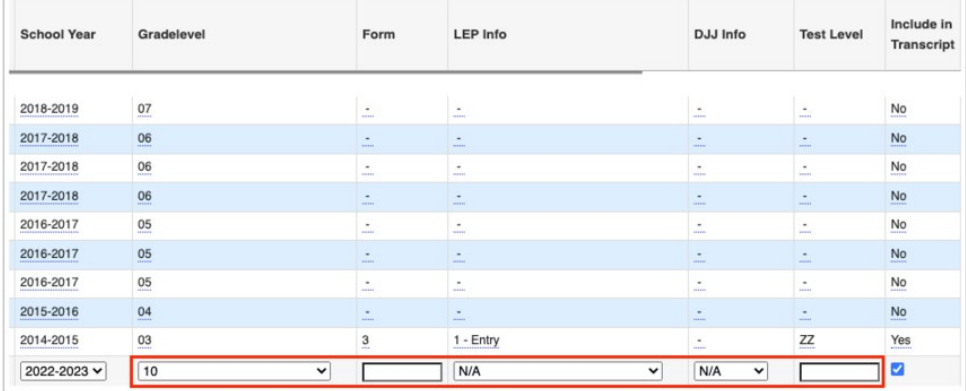

- o Enter a **Form** number in the provided text box, if applicable.
- o Select the applicable **LEP Info** from the pull-down, which is required for ESOL tests.
- o Select the applicable **DJJ Info** from the pull-down.
- o Enter a **Test Level** in the provided text box, if applicable.
- o Select the check box in the **Include in Transcript** column if the test score should display on the student's transcript.

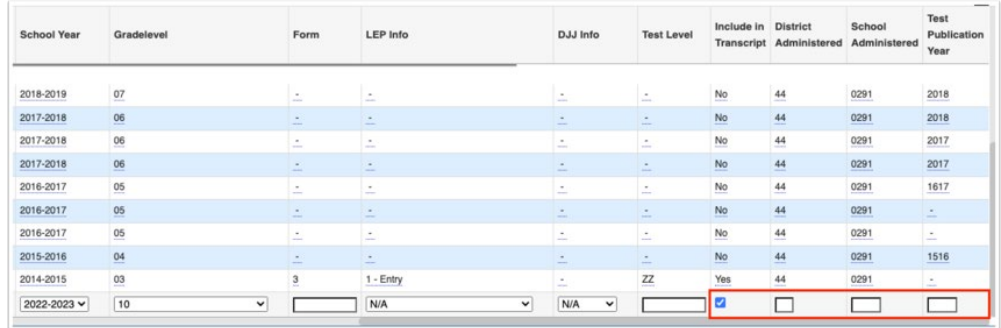

- o Enter the number of the district that administered the test in the **District Administered** column text box. This would be 05 for Brevard.
- o Enter the number of the school that administered the test in the **School Administered** column text box.
- o Enter the **Test Publication Year** in the provided text box. The format of the school year should be 2223 for 2022-2023.
- o When all information has been entered, click any of the fields and press **Enter** to save the line of data. You can also click the **Save** button located in the top right corner of the screen.

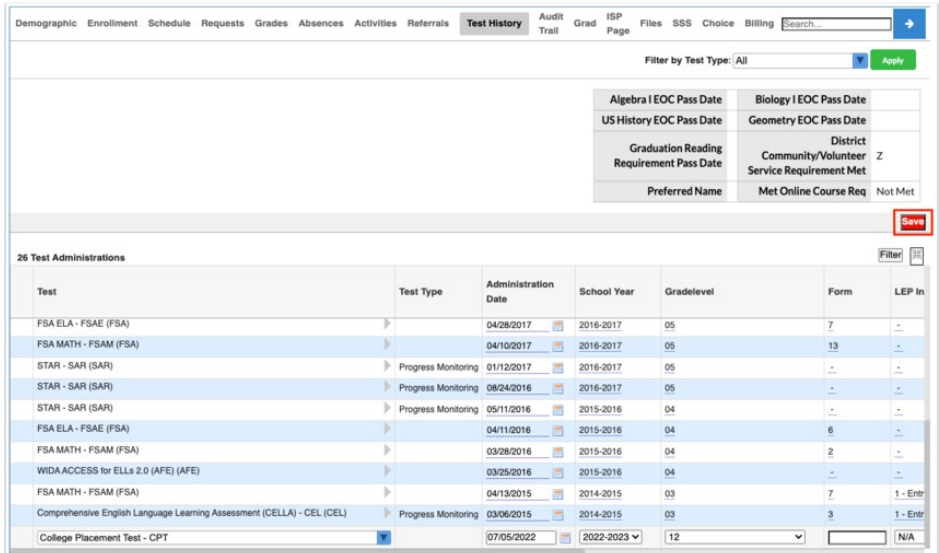

o Once the test is saved, you can begin entering Test Parts (scores). In order to enter Test Parts, click the **gray arrow** next to the Test.

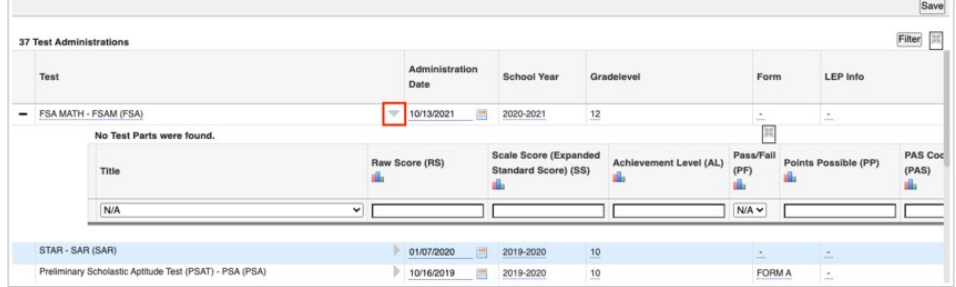

- **Please note that the requirements for entering Test Parts will differ for each Test. The example** shown is for the FSA Math test.
- Notice that the **delete** button displays next to the test that was just added. As long as there are no Test Parts linked to a Test, the Test can be deleted.
- o Select the **Title** from the pull-down.

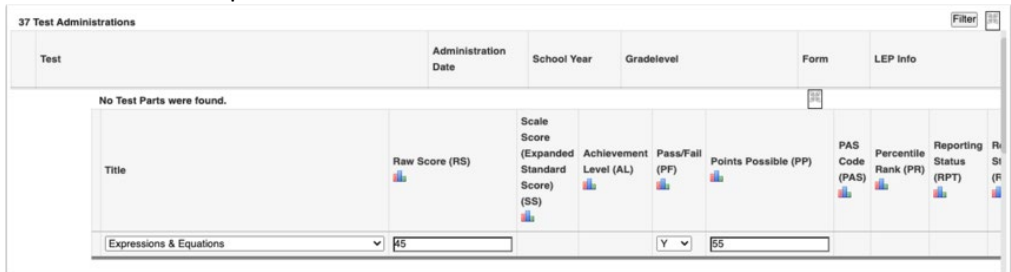

o Enter the applicable scores in the provided text boxes. The scores available/entered depend on the type of test and test part.

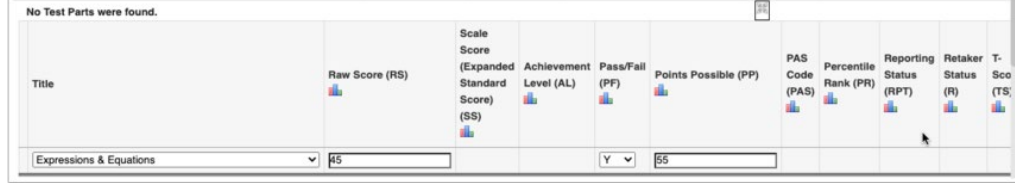

o When all information has been entered, click **Save** located in the top right corner of the screen.

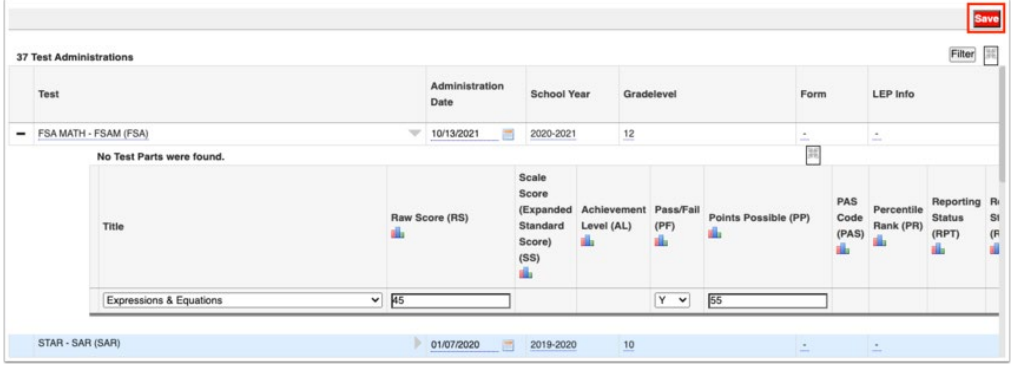

o The Test Part has now been added. To add another Test Part follow steps 16-19 using the blank row at the bottom of the chart.

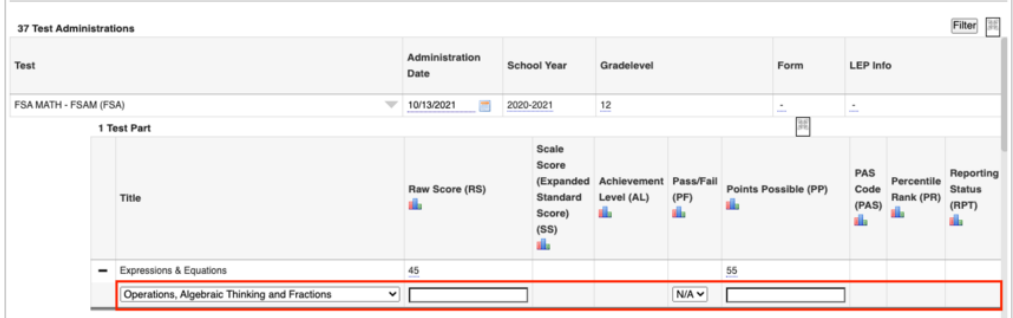

**\*See Atachment A for further detailed informa�on when entering student scores**

□ Use DOE Data Verification Reports for Survey 5 to correct data associated with Student Additional Funding. Paying close attention to the following formats: CTE Student Course Schedule, CTE Teacher Course, Industry Certification, Student Additional Funding, Student Assessment, Student Course Transcript.

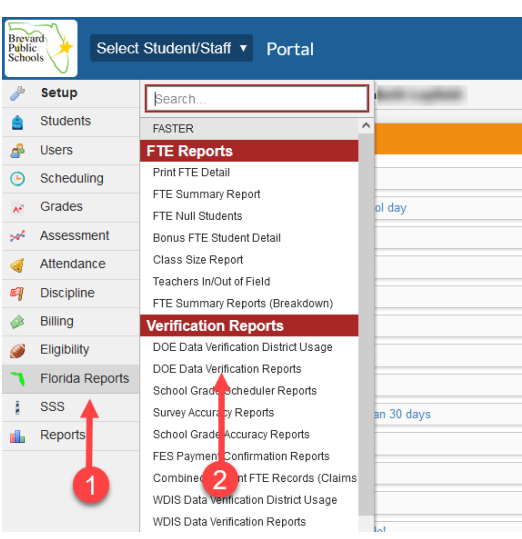

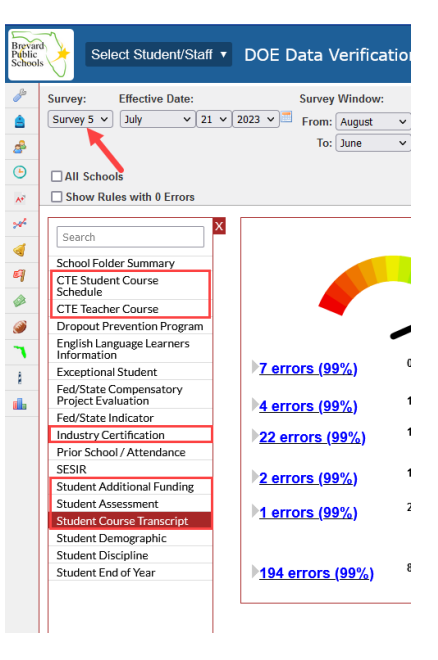

 $\Box$  Once Test scores have been entered. Run Published Report – Grad: Additional Funding Reporting Corrections. Some fields can be corrected from this report in mass. Other fields will need to be corrected on the individual student by clicking on the Student name and making the changes on the Graduation tab (All fields start with the verbiage FTE Earned).

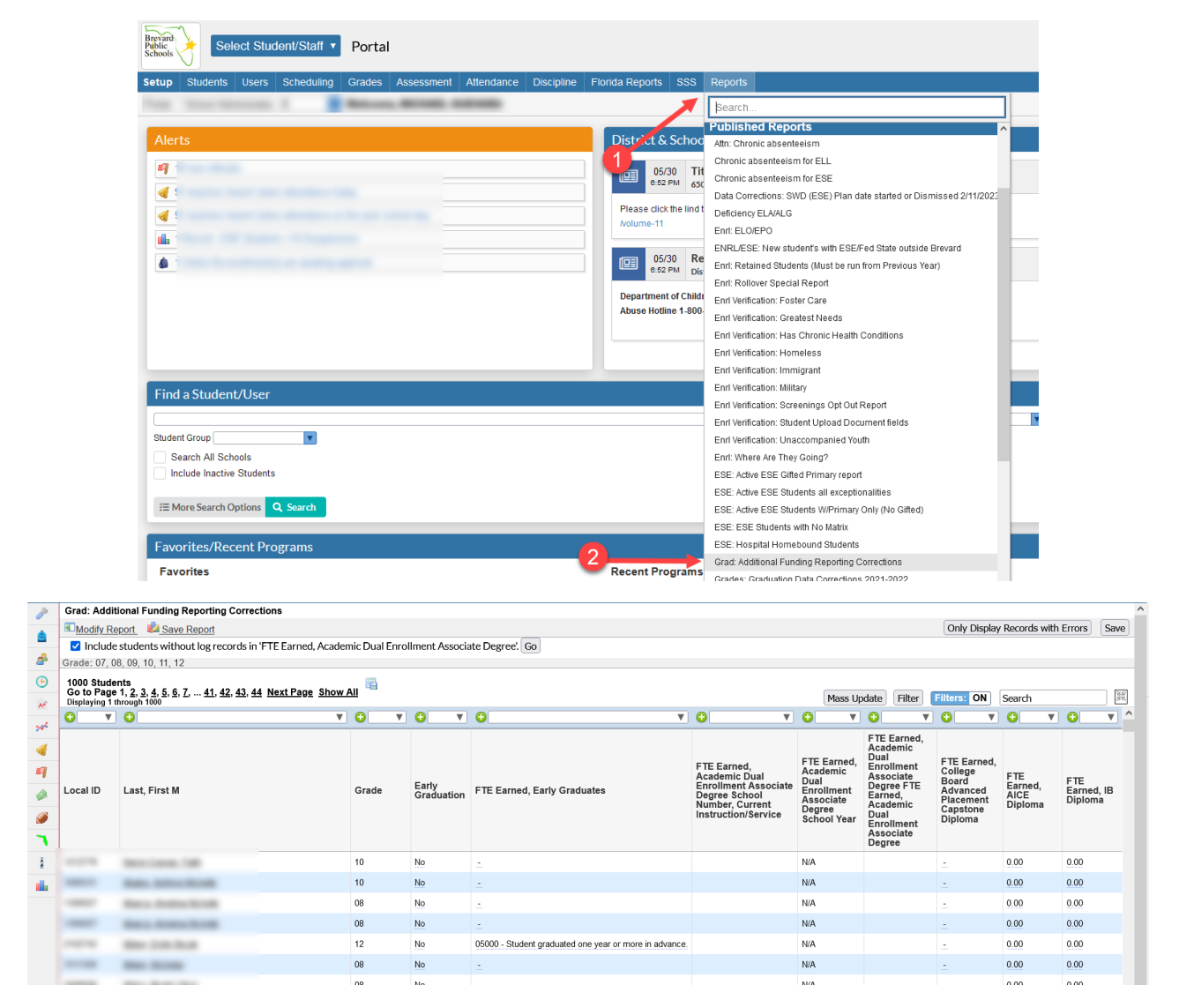

#### **Star�ng August 29, 2023**

 $\Box$  It is a **requirement** that one person from each school site attend an Open Lab to review and update any corrections for Survey 5 Additional Funding.

The following Open Labs are scheduled in the 914 lab at ESF.

Tuesday, August  $29<sup>th</sup> 12:00$  pm  $- 3:00$  pm Wednesday, August  $30^{th}$  8:00 am  $-$  3:00 pm Thursday, August  $31<sup>st</sup> 8:00$  am  $- 3:00$  pm Tuesday, September  $5<sup>th</sup> 12:00$  pm  $- 3:00$  pm Wednesday, September  $6<sup>th</sup> 8:00$  am  $- 3:00$  pm

Sign up using the following link: (lines 52-56) https://bit.ly/FocusCourseInfo

# **"ATTACHMENT A"**

# **Cambridge Additional Information**

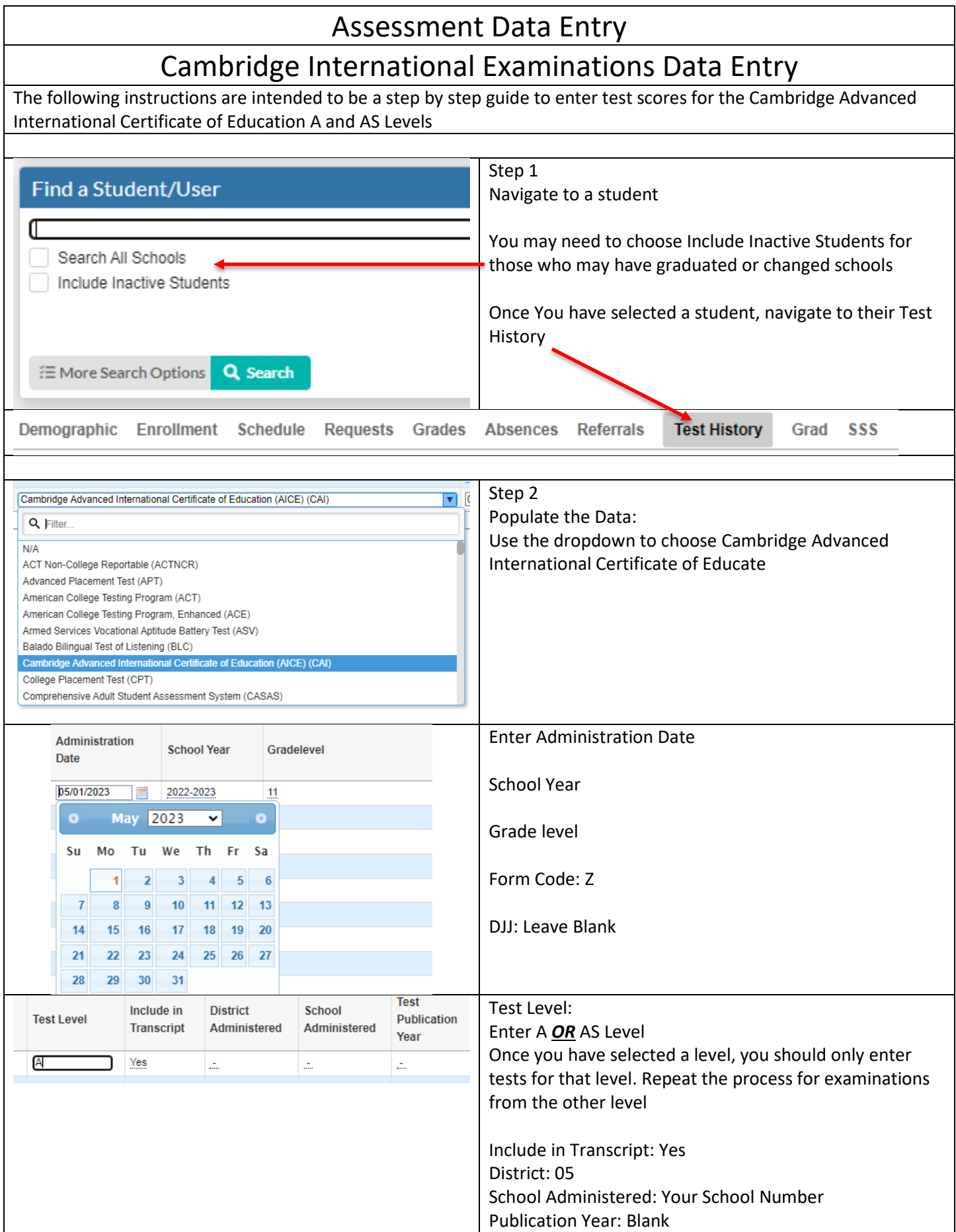

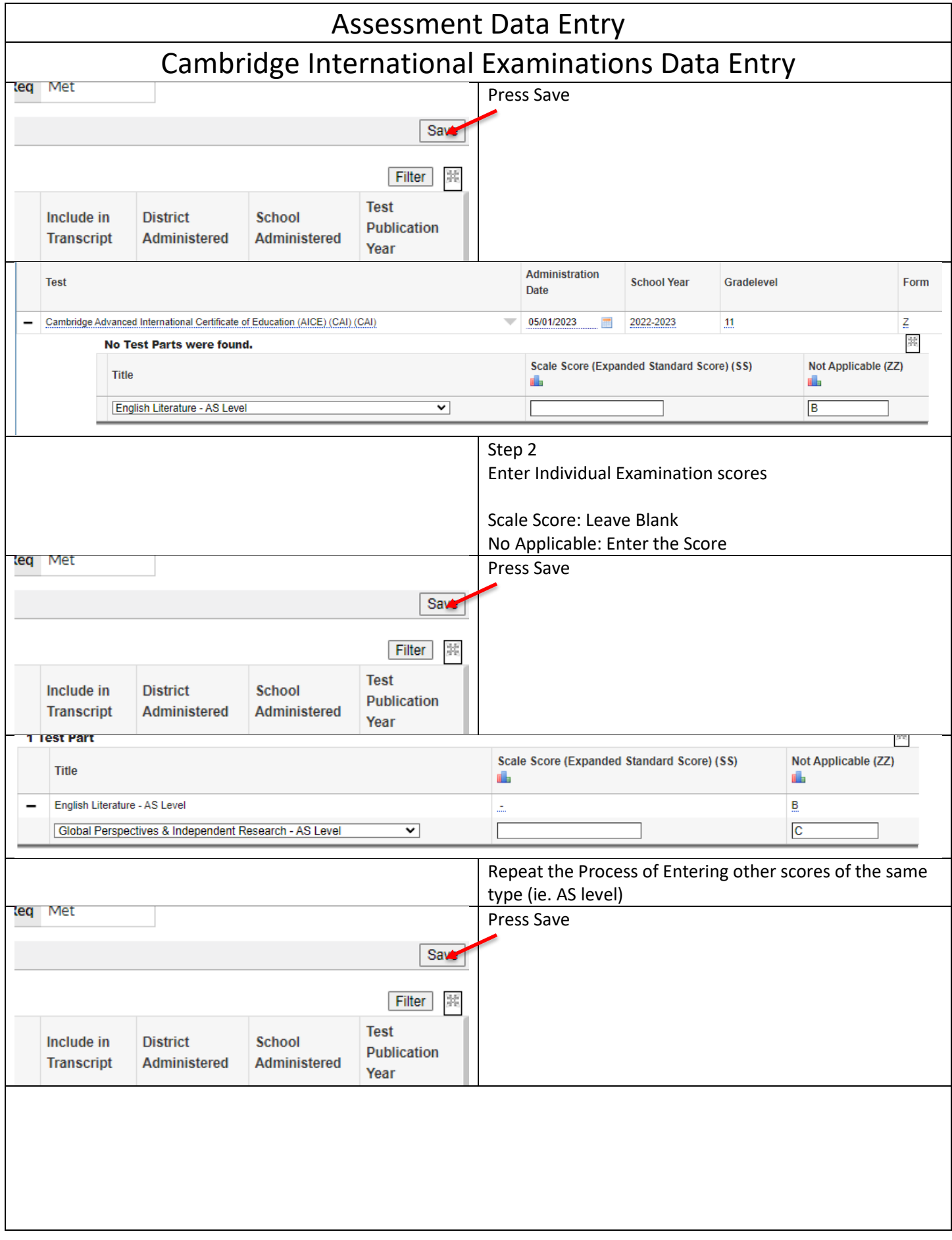

### Assessment Data Entry

# Cambridge International Examinations Data Entry

### Note: Do not mix A and AS level examinations on the same entry. Repeat the process for the other type of Entry

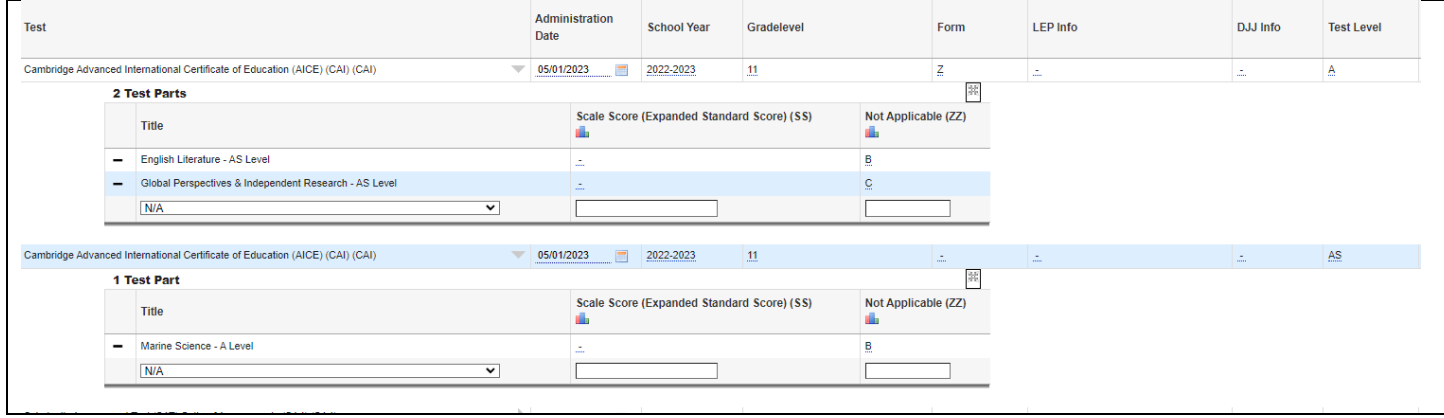